# **Passo a passo para acessoao sistemade renovação de matrícula e agendamento.**

### **1- Efetuar o login:**

### **1.1**– Link: **[http://www.edusesc.com.br](https://www.edusesc.com.br/)**

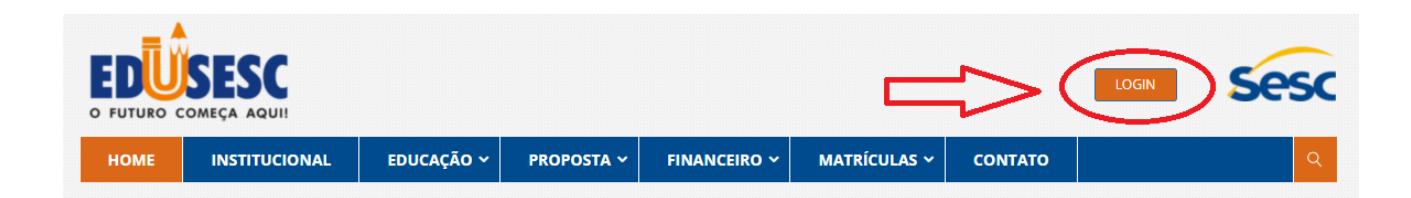

### 1.2 - AUTENTICAÇÃO

Informar CPF, senha e a unidade de ensino.

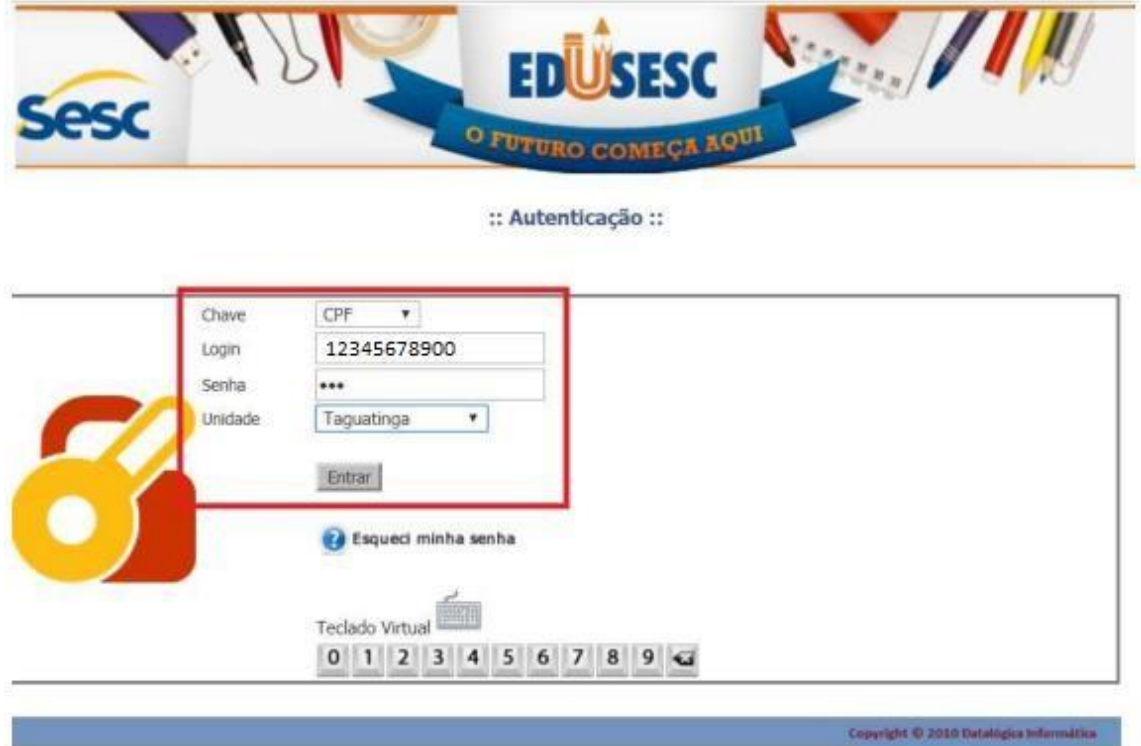

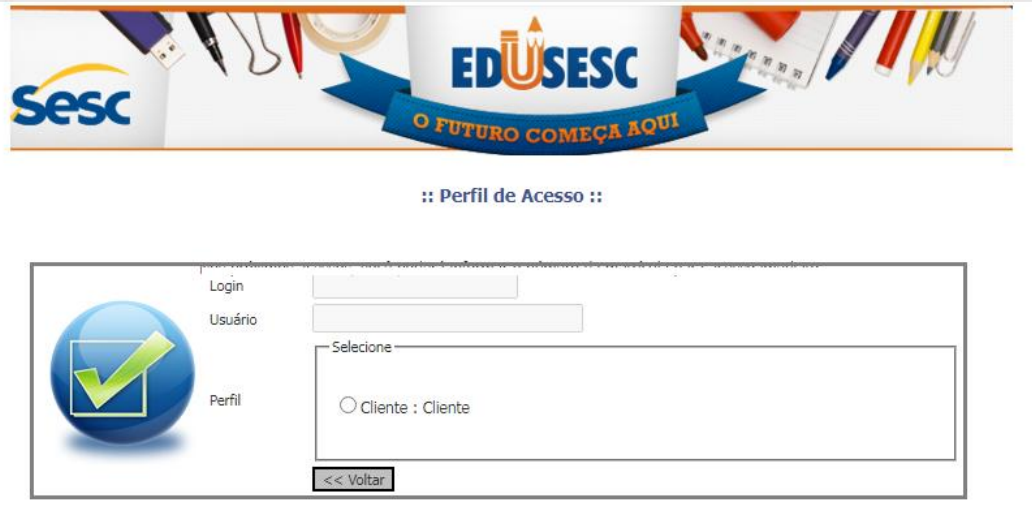

### **2- Menu de serviços online**

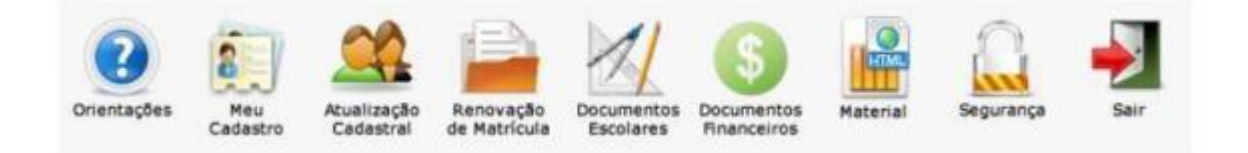

## **3- Atualização cadastral – Responsáveis e Aluno**

Clique no botão [Atualização Cadastral], selecione o dependente (aluno) e confirme os dados do aluno, da mãe, do pai, da ficha médica e autorizados. Ao concluir, clique no botão [Salvar].

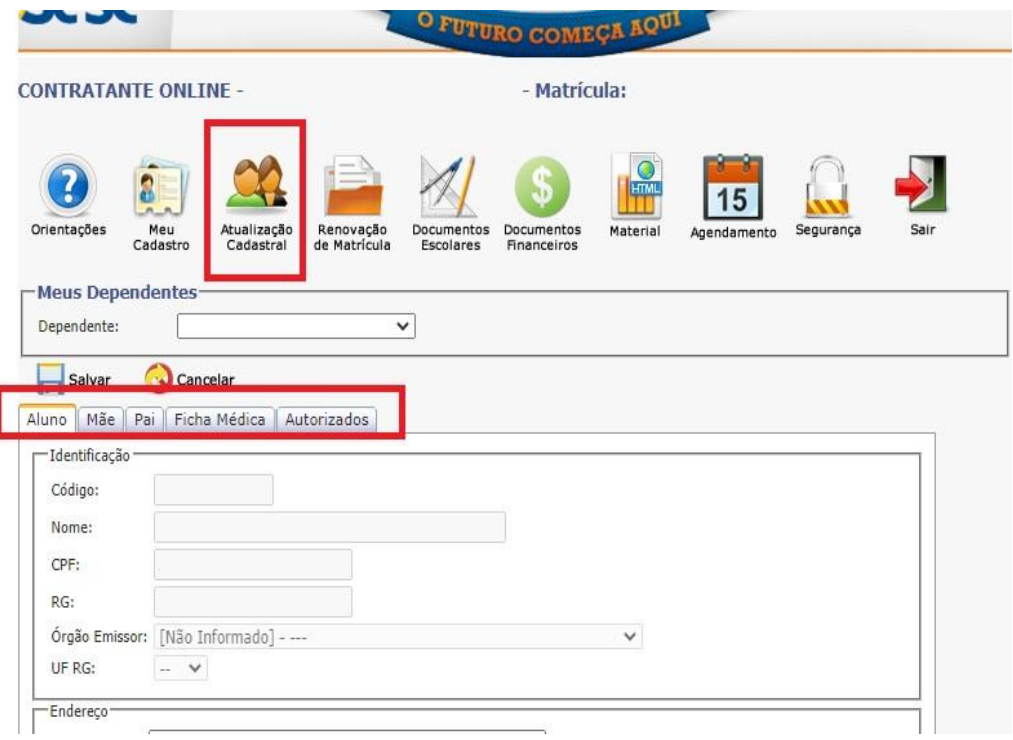

### **4- Consulta Débitos Financeiros**

**5- Menu** [Documentos Financeiros] > Ficha Financeira

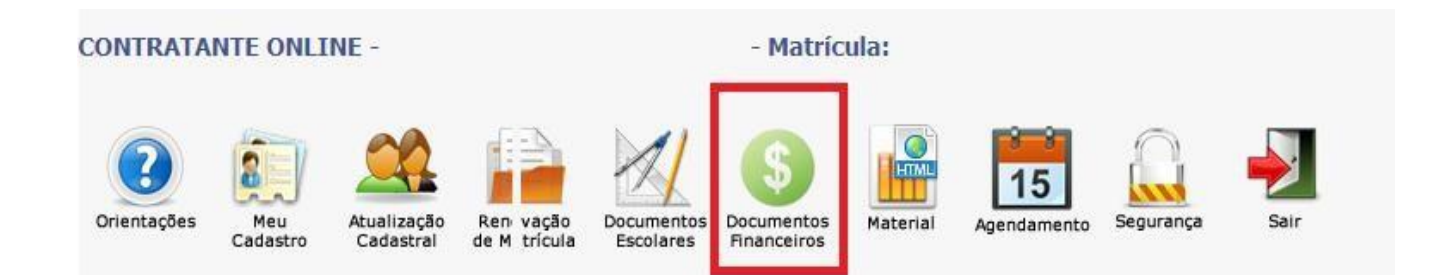

### **6- Renovar Matrícula**

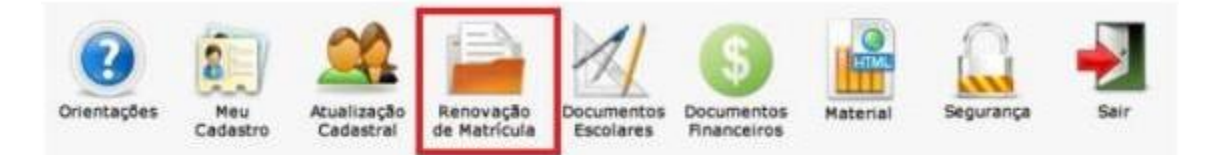

#### 6.1 - INICIAR RENOVAÇÃO

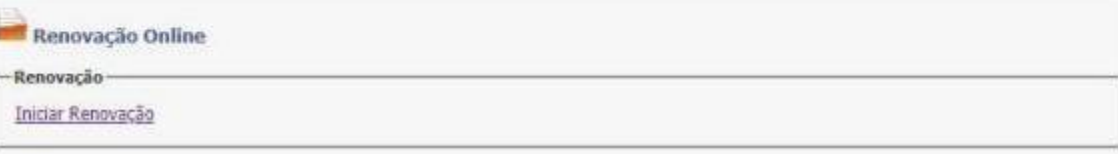

Senhor (a) Responsável,

Seja bem vindo (a) ao ambiente de Renovação de Matrícula Online.

Leia com atenção e siga as orientações:

- Antes de iniciar o processo de renovação online faça a leitura do Edital Normativo e Tutorial, disponível também na Agenda Digital;

- O sistema não estará disponível caso haja pendências financeiras, documentais, de material, biblioteca e/ou credencial do SESC (carteirinha) vencida. Em caso de pendências, entrar em contato com a Escola através do Aplicativo Agenda Digital no canal "VERIFIQUE SUAS PENDÊNCIAS"; - Atualize todas as informações, com atenção especial aos telefones de contato, endereço residencial e pessoas autorizadas a retirar o estudante da escola (para menores de 12 anos de idade). Caso haja atualização de endereço, traga no ato da assinatura de contrato uma cópia do novo domicílio;

A finalizar o preenchimento e correção dos dados, agende neste Portal, seu horário de comparecimento à secretaria escolar no período de 14/09 à 02/10/2023 para assinatura do CONTRATO DE PRESTAÇÃO DE SERVIÇOS EDUCACIONAIS de 2024;

- A renovação de matrícula SERÁ CONFIRMADA somente após a ASSINATURA DO CONTRATO DE PRESTAÇÃO DE SERVIÇOS EDUCACIONAIS na Secretaria Escolar no período acima descrito e QUITAÇÃO TOTAL das mensalidades dos meses de janeiro a dezembro de 2023. A assinatura de contrato de prestação de serviços escolares não exclui a responsabilidade de quitação das mensalidades de novembro e dezembro de 2023, sem a qual a renovação será automaticamente cancelada em 02/01/2024.

- Para mudança de responsável financeiro ambos (responsável legal e financeiro) deverão comparecer à Secretaria Escolar portando originais e cópias de RG, CPF e comprovante de residência em horário previamente agendado no Portal Edusesc.

- Não haverá assinatura de CONTRATO na Secretaria sem prévio agendamento no Portal Edusesc.

Informamos que a não renovação de matrícula dentro dos prazos previstos no edital implicará em perda da vaga/turno, podendo essa ser disponibilizada ao público externo.

#### 6.3 - SELECIONE O ALUNO E O DESTINO (PERÍODO/TURMA)

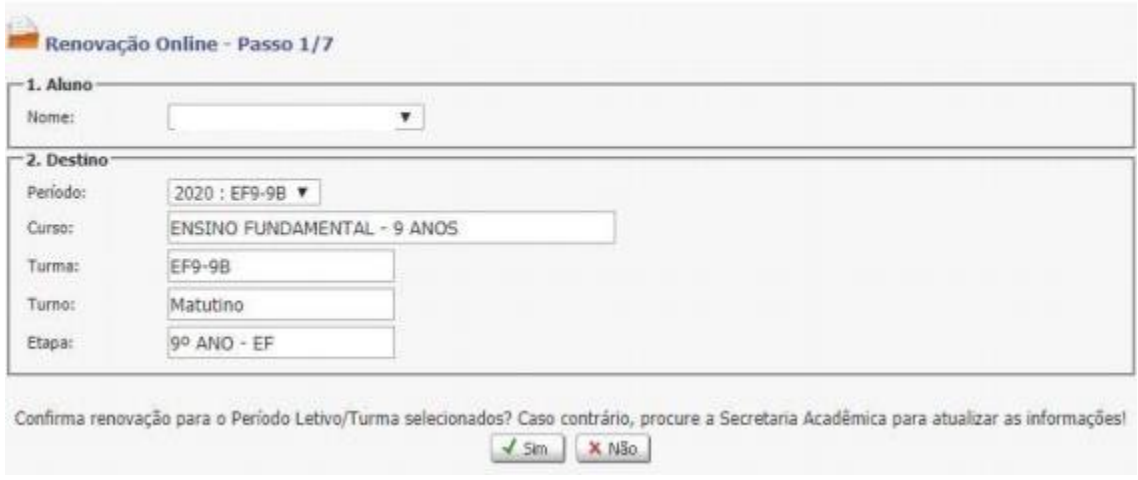

### 6.4 – NADA CONSTA.

IMPORTANTE!!! A renovação será permitida **se não houver nenhuma pendência** acadêmica, financeira e da biblioteca.

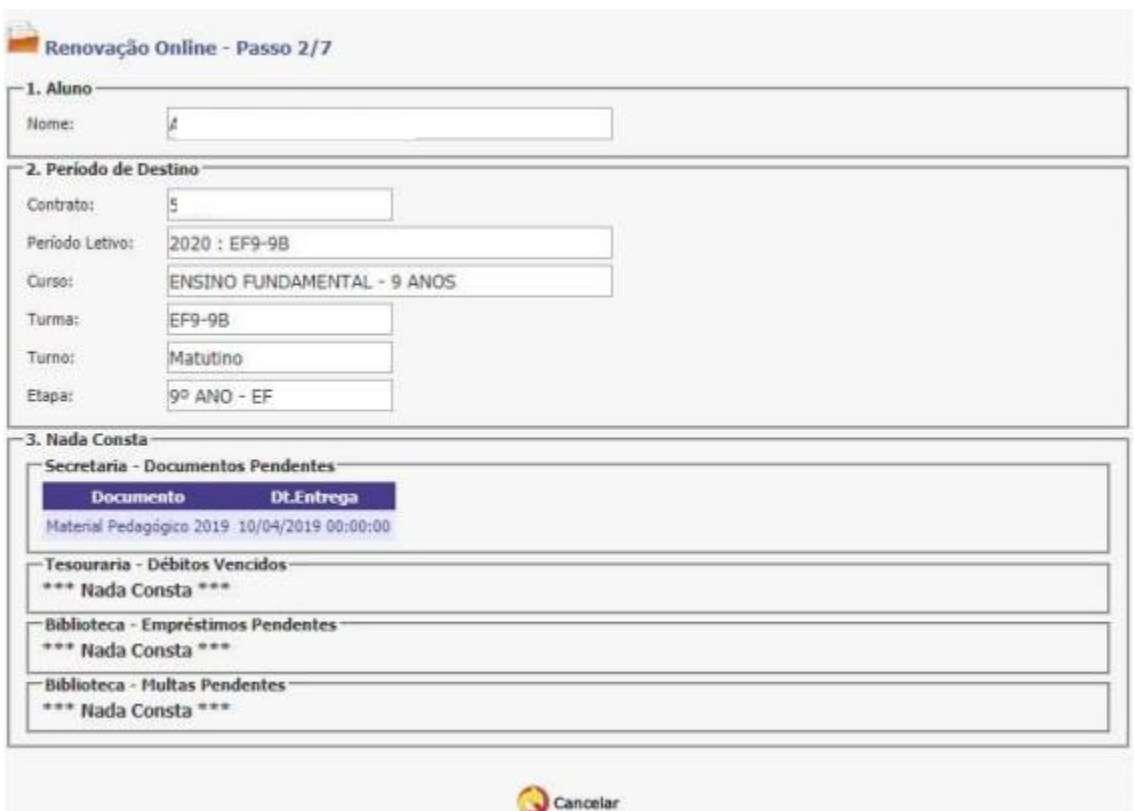

6.5 – ATUALIZAR DADOS DO ALUNO. Se precisar alterar algum dado, clique no botão [Alterar], faça as correções e, depois, [Salvar]

6.6 – SELECIONE O CONTRATANTE. Se precisar alterar algum dado, clique no botão [Alterar], faça as correções e, depois, [Salvar].

6.7 – TERMO DE ACEITE. Para concluir e efetivar a renovação, é necessário aceitar os termos e clicar no botão [Aceitar].

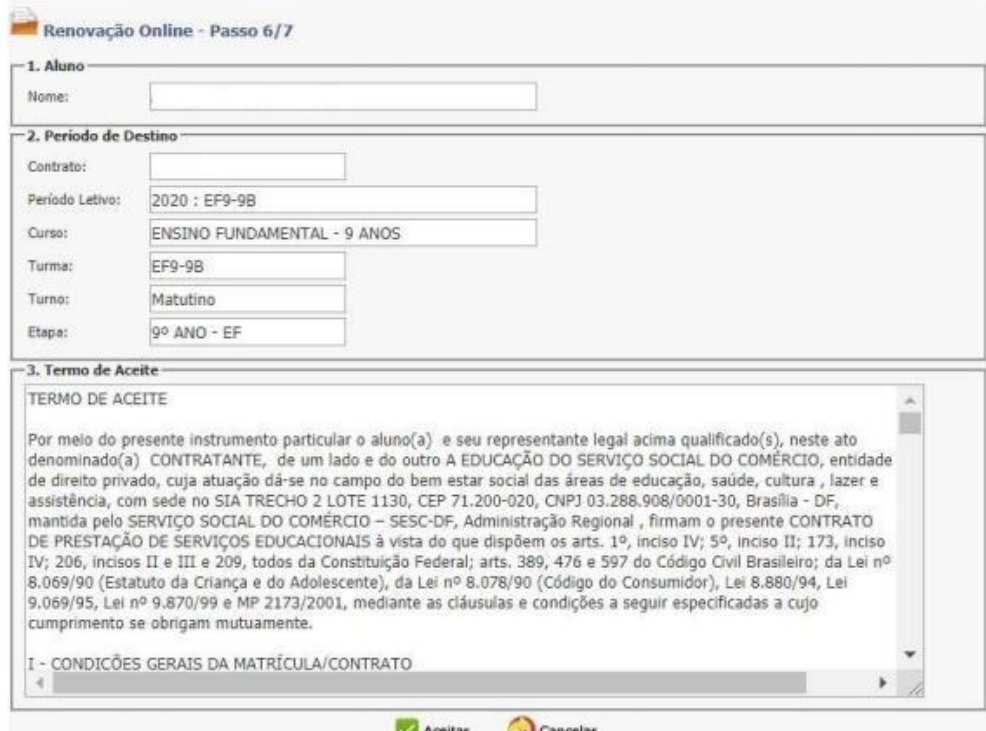

#### 6.8 - CONCLUSÃO

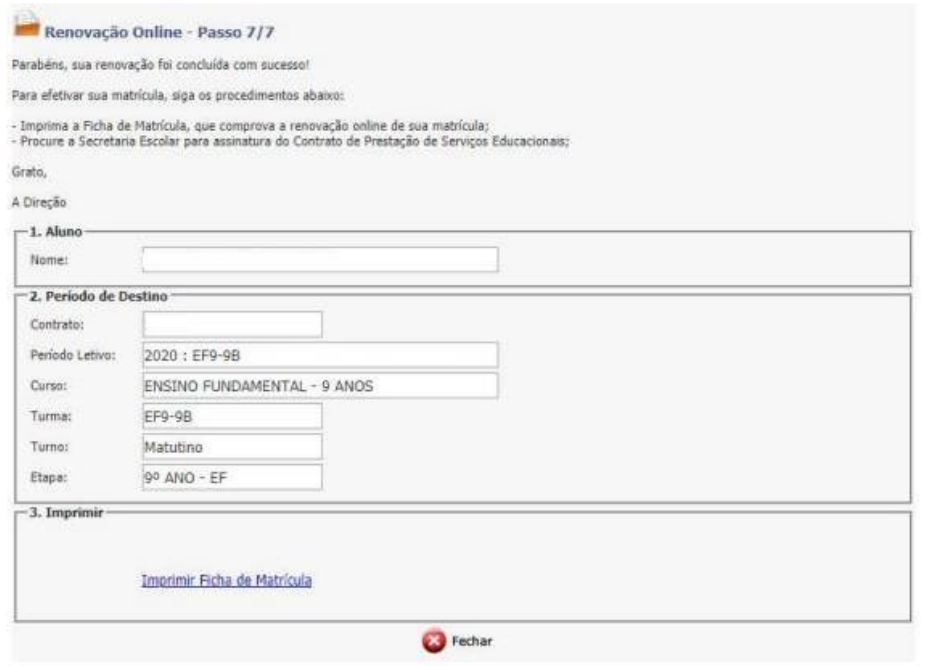

## **7 - IMPRIMIR CONTRATO DE PRESTAÇÃO DE SERVIÇOS.**

Menu [Documentos Financeiros]> Contrato de Prestação de Serviço.

### **8 - AGENDAR ATENDIMENTO**

Clique no botão [Agendamento]

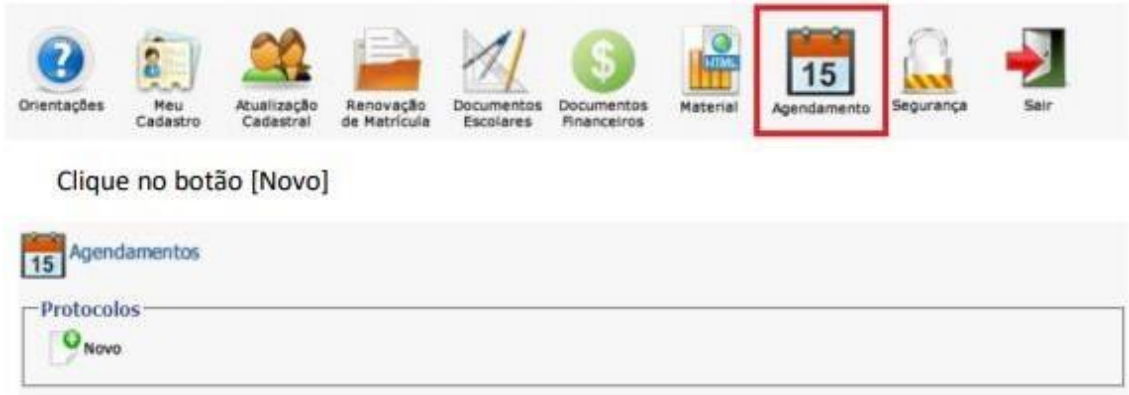

- 8.1. No campo [Referência], selecione o contrato do ano letivo de 2021;
- 8.2. No campo [Solicitação], selecione "Assinatura de Contrato";
- 8.3. No campo [Justificativa], digite qualquer dúvida ou observação;
- 8.4. No campo [Anexo], só utilize se for necessário enviar algum arquivo;
- 8.5. No campo [Atendimento Data], selecione a data desejada e disponível para agendamento;
- 8.6. No campo [Atendimento Horário], selecione o horário desejado e disponível para agendamento;
- 8.7. No campo [Contato E-mail], informe algume-mailalternativo para contato;
- 8.8. No campo [Contato Telefone], informealgumtelefonealternativo para contato;
- 8.9. Clique no botão [Enviar] para gravar e finalizar o agendamento;

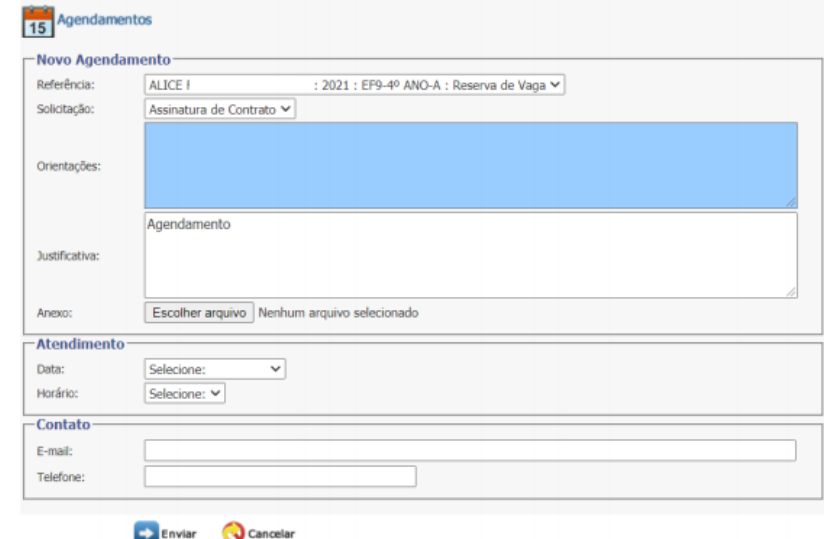

8.10. Após gravar agendamento, amensagemseguinte será apresentada:

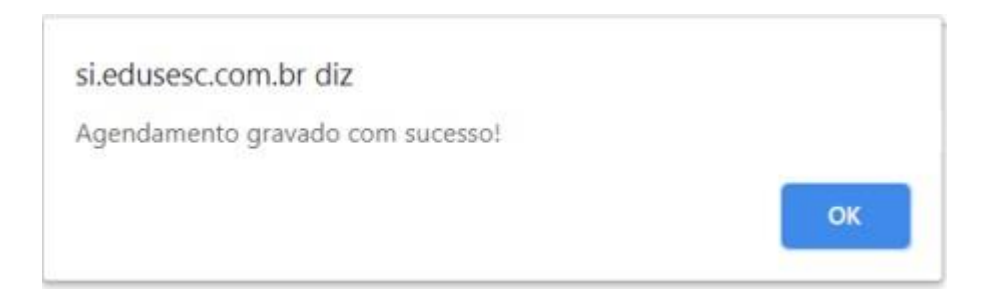

8.11. Acompanhe os agendamentos na telade [Agendamentos]

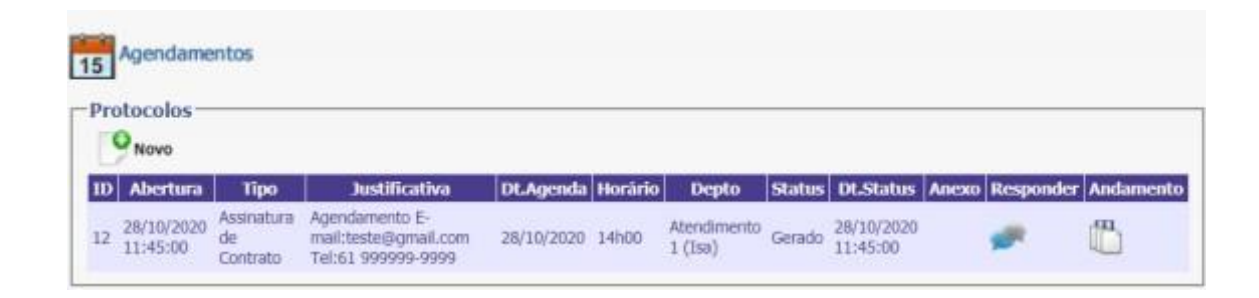

# **ATENÇÃO!**

- **- Dirija-se à escola na data e hora agendadas.**
- **- O período de renovação de matrículas: 14/09 à 02/10**.